#### **Elementary Teacher Setup**

#### By the SIS Department

## Preliminary

- This PowerPoint is intended for new teachers, and will go over how to view rosters, take attendance, and basic gradebook setup.
- To access Infinite Campus, you must first have a login, which is linked to district email (not for charters). Please contact OIT at x6565 to find your initial login info (charters contact your office).
- **De Once you have logged in, if you do not see your classes, contact** your office to be linked to each class you are teaching.
- **You can access Infinite Campus as long as you have an internet** connection and are able to access the URL.

# Accessing Infinite Campus

- The direct link to Infinite Campus is <https://si.greeleyschools.org/campus/greeley.jsp>
- OR go to the district homepage (greeleyschools.org), then click the "Staff" icon in the top left. Note: do not click the generic IC button in orange – this is for parents and students, and won't give you the menu options you need. Then click "Infinite Campus – Staff Portal" under "I".

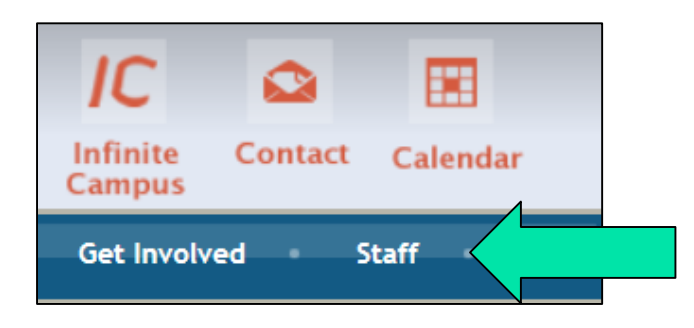

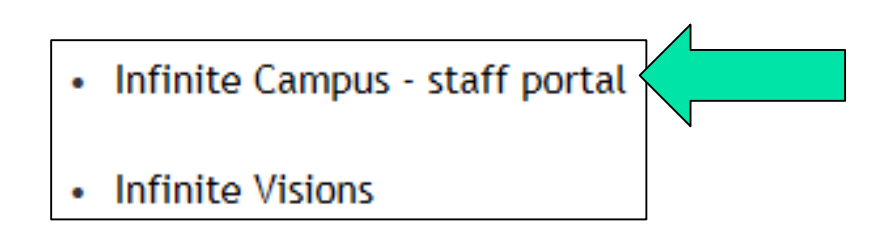

# Changing Year / School

- Your IC username and password matches what you use to log into the computer.
- After logging in, you will see the year and school in the top right corner. Click the year and school name to switch year and/or school if needed.

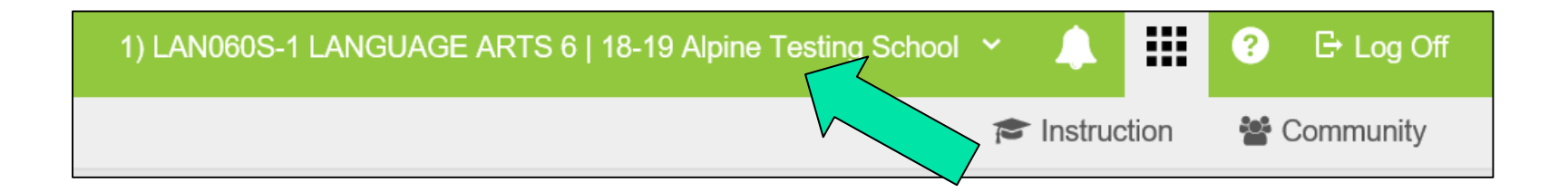

## Campus Instruction

- Teacher accounts should default to Campus Instruction. If the screen defaults to a "control center", then you are in Campus Instruction. If it starts with your name, then also has "Student Information", you are in Campus Tools.
- To toggle back and forth, as well as get the menu, click the 3 lines in the top left in the green bar.

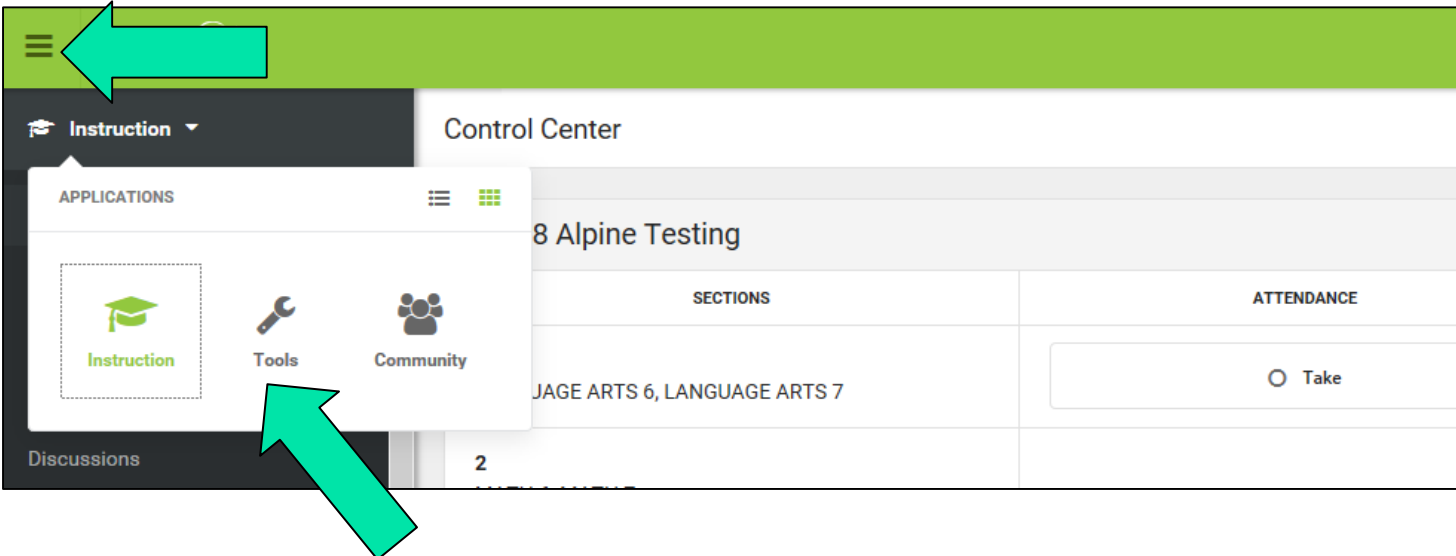

## Account Settings

- Account Settings has moved to a new icon in the top right (a little person outline)
- **Nou can set your homepage** to Campus Tools or Campus Instruction (see previous slide)
- Choose if you want to see only active students, show student pictures (helpful at the beginning of the year especially), or set if you want to use a seating chart for attendance.
- Make sure to Save!

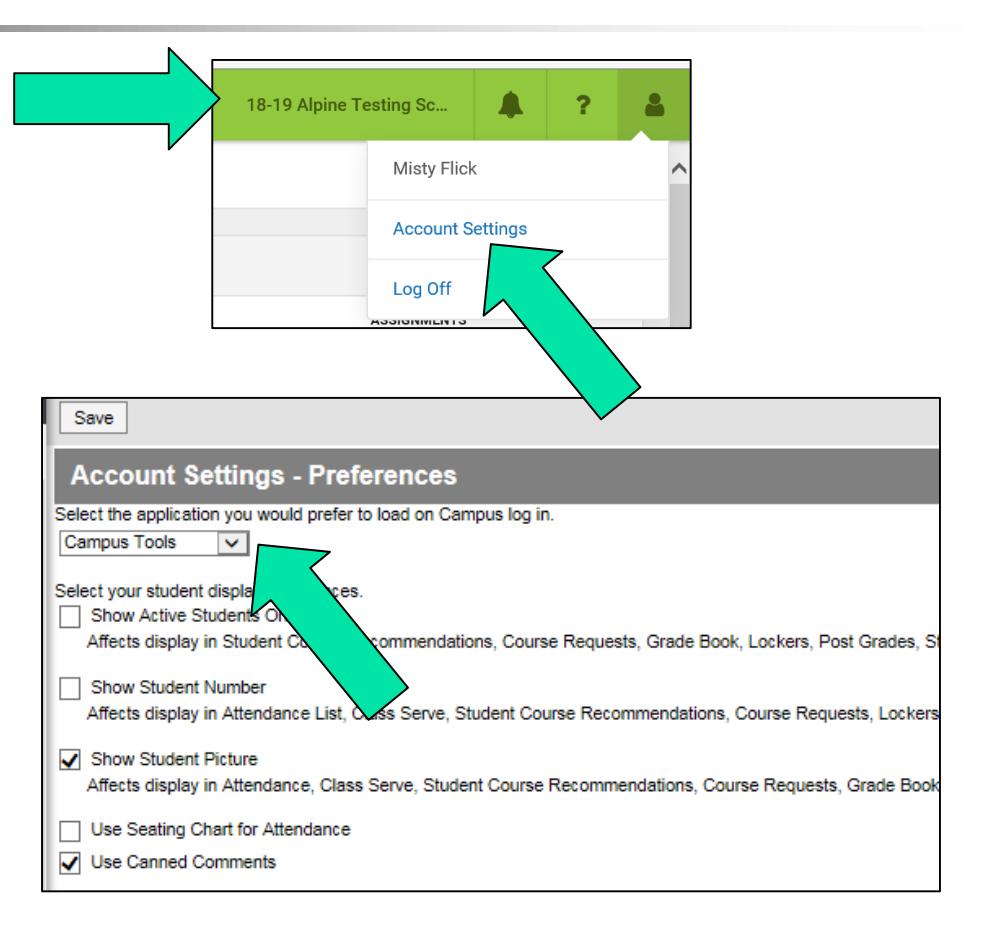

#### Roster

- Click the Roster link on the left Index.
- Note: if you selected to show student pictures (see previous slide) those will display. Note also the Flags and Health icons. Hover over them to view information.
- To print, use the Report Options button, then choose which info to display.

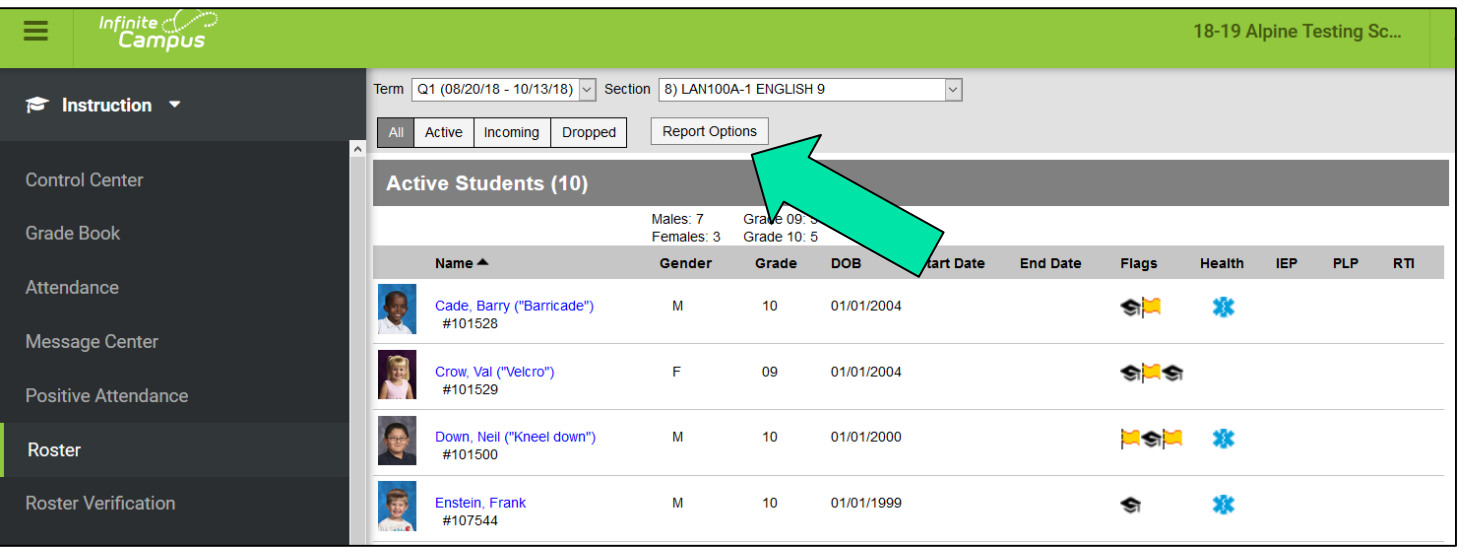

### Attendance

- Students are assumed to be present unless marked absent.
- If the office has already entered attendance (out sick for the day) it will show the absence, as well as a comment (if entered).
- **Example 1** Even if all students are present, you MUST Save the attendance!
- Note: teachers cannot excuse absences / tardies. Any absence or tardy will display as an "unknown" yellow absence until the office re-codes it.
- **Attendance can only be taken same day.** Eg, if I forgot to take attendance yesterday, teachers cannot go back and enter that information.
- You may use a seating chart to take attendance. Note: comments don't show, and any new student to your class must be added to the seating chart before attendance can be taken.

#### Attendance

- P is Present, A is Absent, and T is Tardy
- **If teaching multiple classes, you can change the attendance period along the** top of the attendance screen.

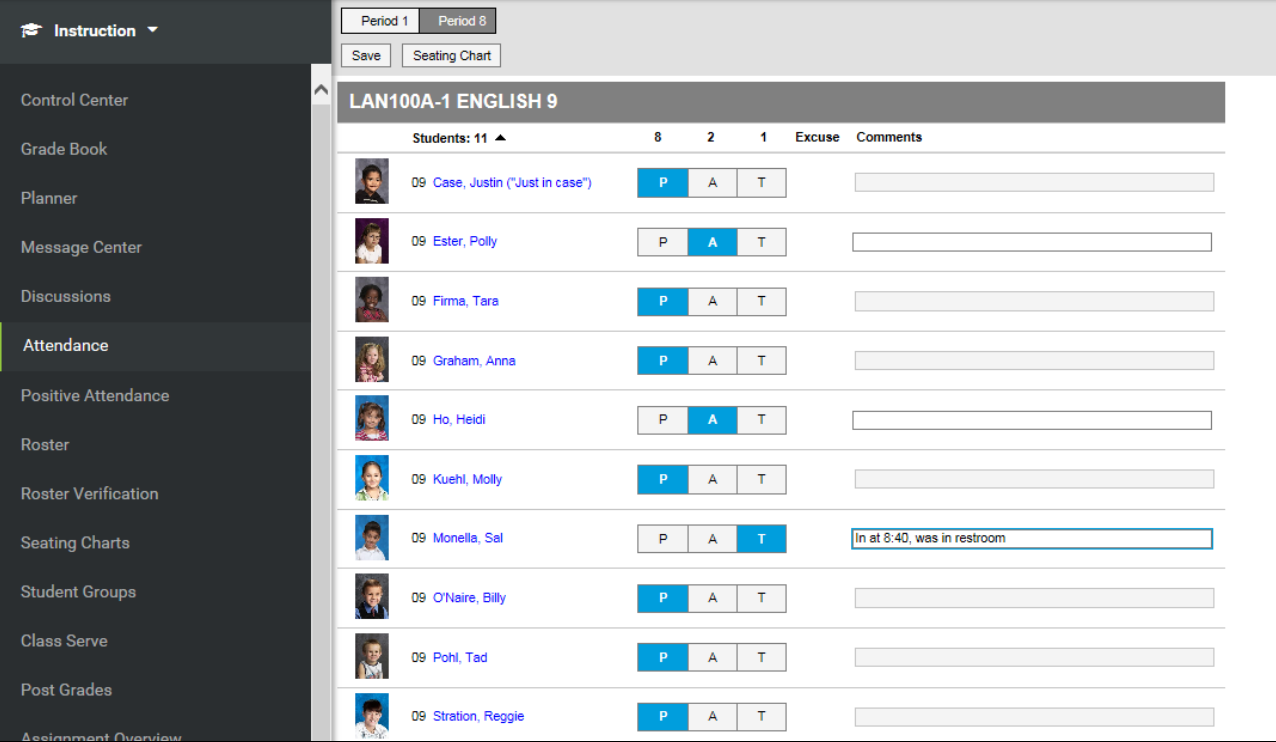

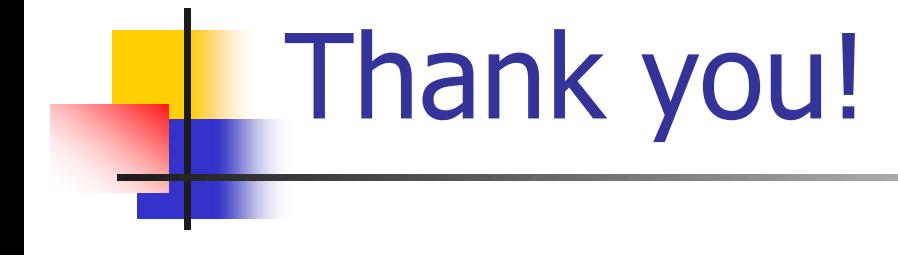

Please contact the SIS department at x6065 with any questions or email [SISHelpDesk@greeleyschools.org](mailto:SISHelpDesk@greeleyschools.org)